# **Инструкция по эксплуатации цифровых микроскопов 1000X и 500X - CS02**

## **Предисловие**

Цифровой микроскоп широко применяется в следующих областях:

В промышленности:

- производственная проверка качества печатных плат, прецизионного оборудования т.д.
- типография, контроль качества сварных соединений;
- контроль качества текстильной продукции;
- проверка интегральных схем.

В косметическом производстве:

- проверка состояния кожного покрова;
- проверка состояния волосяных луковиц;
- терапия с помощью ИК-излучения.

В сфере биологии:

- исследование микроорганизмов;
- изучение образцов животного мира

Другие сферы применения:

- в качестве диффузора, вспомогательного оборудования для чтения;
- экспертиза и оценка драгоценных камней.

Цифровой микроскоп прост в использовании, для работы с ним требуется только компьютер с USB-портом.

В комплекте с данным микроскопом поставляется программное обеспечение, которое существенно упрощает процесс наблюдения. Рекомендуем внимательно изучить инструкцию по эксплуатации и детально ознакомиться с цифровым микроскопом, методами измерения и примечаниями к применению.

# Оглавление

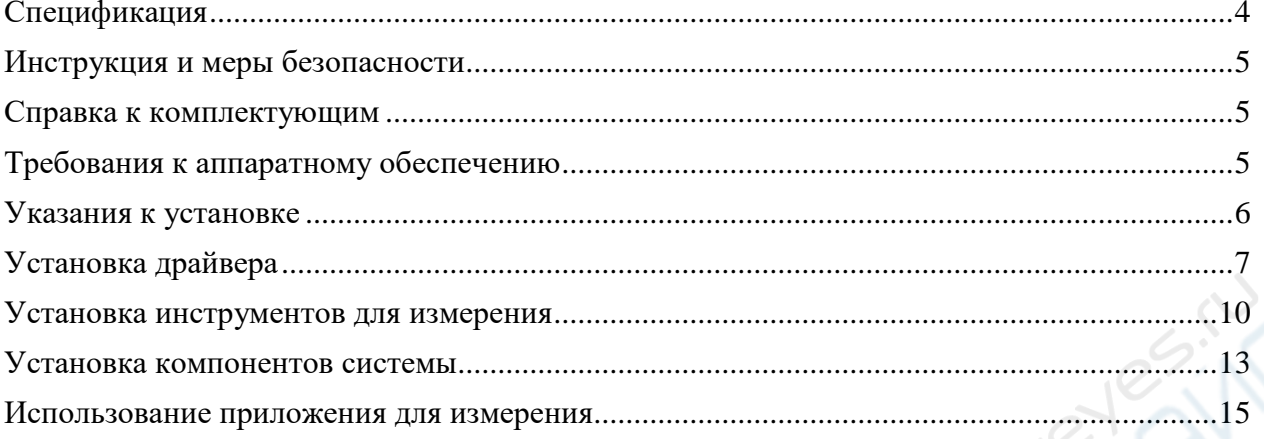

### **Схема деталей микроскопа**

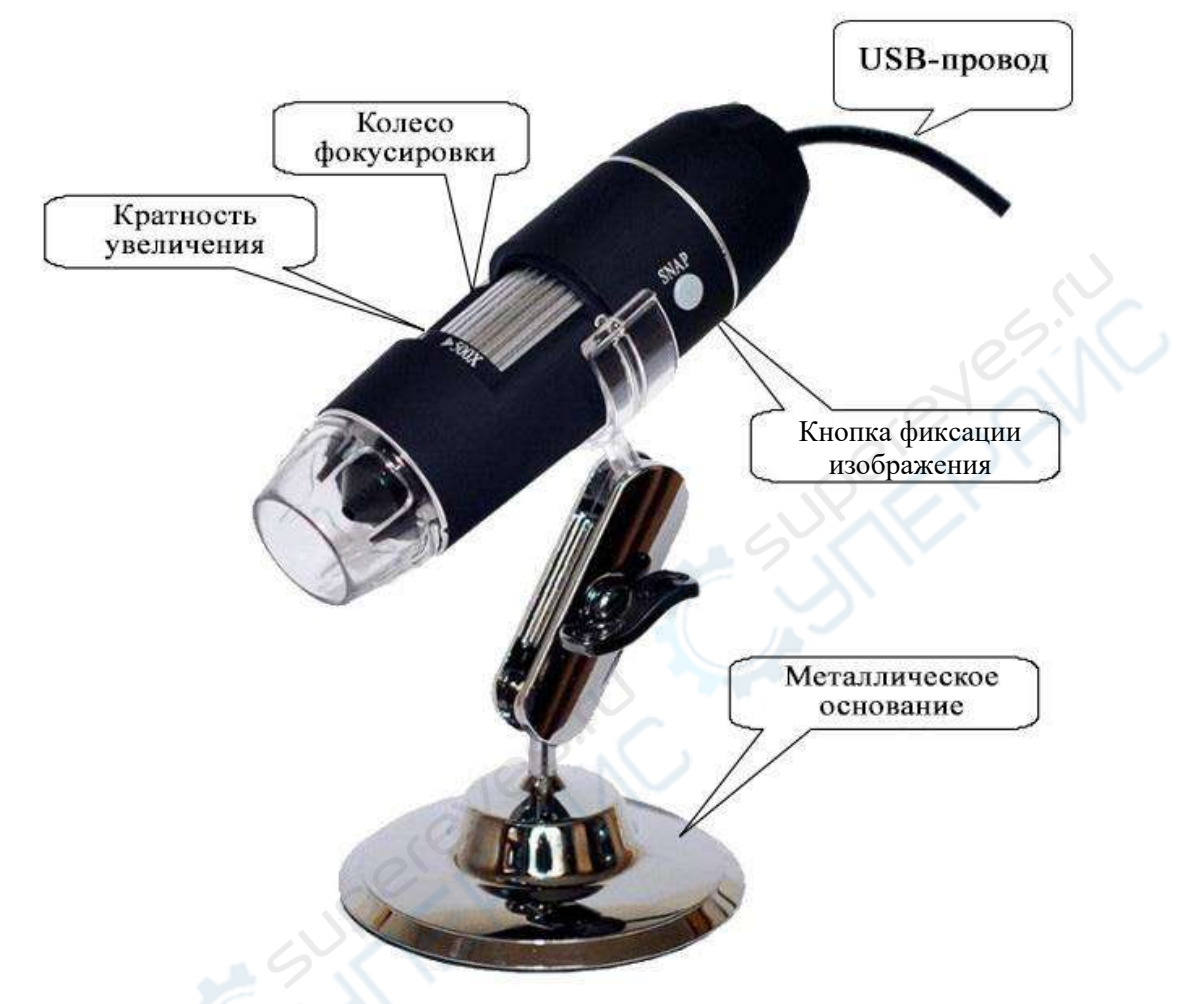

#### <span id="page-3-0"></span>**Спецификация**

<span id="page-3-1"></span>Датчики: высокоточная светочувствительная микросхема Контроллер: мастер-контроллер специального назначения 24-bit DSP Кратность увеличения: 100X-200X, 50X-400X, 50X-500X, 50X-600X, 800X, 1000X Фото-, видеокамера: встроенная Дополнительный источник света: светодиодная подсветка Статическая разрешающая способность: стандартное 640х480, максимальное 1600х1200 Цифровое увеличение: 5-кратное Разрешение изображения: стандартное 640х480, максимальное 1600х1200 Основание: универсальное металлическое основание Требования к операционной системе: Win XP/Vista/7/8/10 32 или 64 bit Питание: USB (5В DC) Кадровая частота: 30 к/с Требования к аппаратному обеспечению: процессор Pentium 700 МГц, HDD 1 Gb, оптический CD-ROM, внутренняя память 64 Mb Поддержка языков: китайский (упрощенный, традиционный), английский, другие языки опционально Цвет корпуса: матовый черный

#### **Инструкция и меры безопасности**

1. Не разбирайте микроскоп самостоятельно, чтобы избежать электрического пробоя прецизионной микросхемы.

2. Не протирайте прибор спиртовыми и другими органическими растворами.

3. Не прикасайтесь к объективу, чтобы не запачкать и не поцарапать линзу.

4. Не пользуйтесь микроскопом на открытом воздухе, при высоких температурах и большой влажности. Корпус прибора водопроницаем, избегайте попадания водяных капель и брызг.

5. Условия использования и хранения прибора: 0 °C – 40 °C, относительная влажность 45% - 85%

6. В случае, если внутрь микроскопа по неосторожности попала влага или посторонние предметы, сперва отключите USB-провод. Обратитесь в ближайший сервисный центр, не разбирайте прибор самостоятельно.

7. Информация о погрешности измерения микроскопа приведена для справки, предоставленные данные могут не совпадать с реальными.

#### <span id="page-4-0"></span>**Справка к комплектующим**

1. Цифровой USB микроскоп – 1 шт

- 2. Регулируемый кронштейн 1 шт
- 3. Линейка для калибровки 1 шт
- 4. Диск с программным обеспечением 1 шт

#### <span id="page-4-1"></span>**Требования к аппаратному обеспечению**

<span id="page-4-2"></span>Операционная система Windows 2000/XP/Vista/7, процессор Pentium IV, Celeron, AMD 1.5 G или выше. Внутренняя память 64 Mb. HDD со свободной памятью 150 Mb и более (для установки драйвера и приложения для измерений), видеокарта 16 bit, CD-ROM, поддержка USB 2.0 и USB 1.1.

#### **Указания к установке**

Цифровой микроскоп может использоваться без драйвера, если пользователь не нуждается в специальных функциях. В Windows 2000 и более новых ОС можно напрямую подключаться к микроскопу.

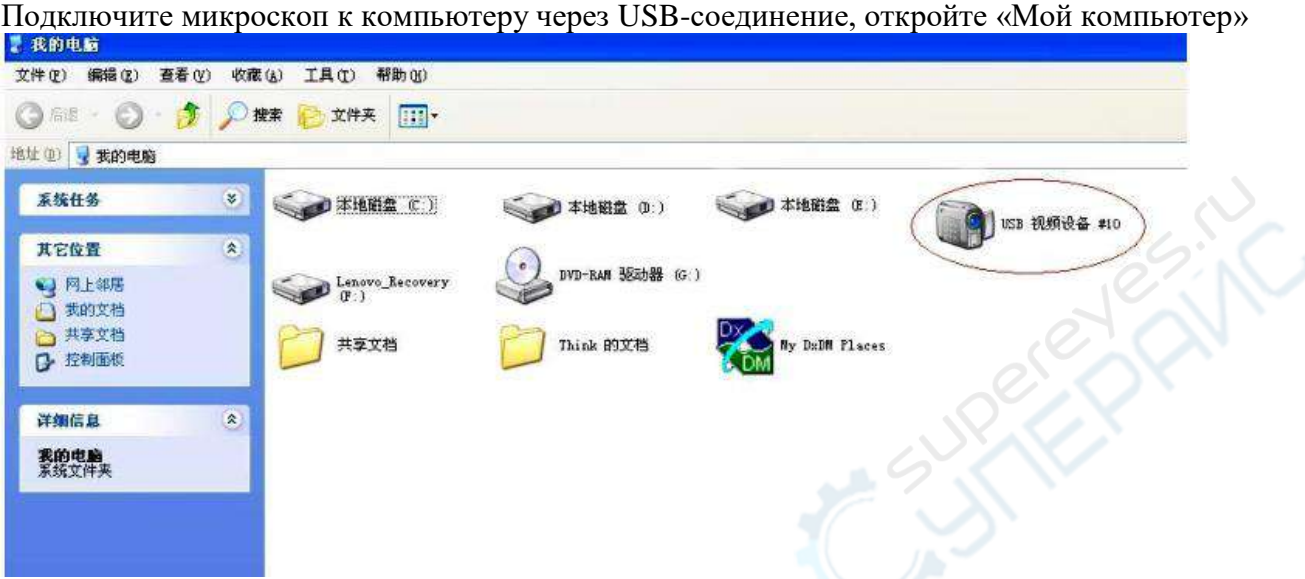

Дважды кликните на иконку с устройством, которая выделена красным.

При необходимости использовать специальные функции возьмите диск (бесплатно прилагается к микроскопу), проделайте пошаговую установку (показан пример для Windows XP). После установки диска в дисковод откройте «Мой компьютер», дважды кликните на иконку микроскопа.

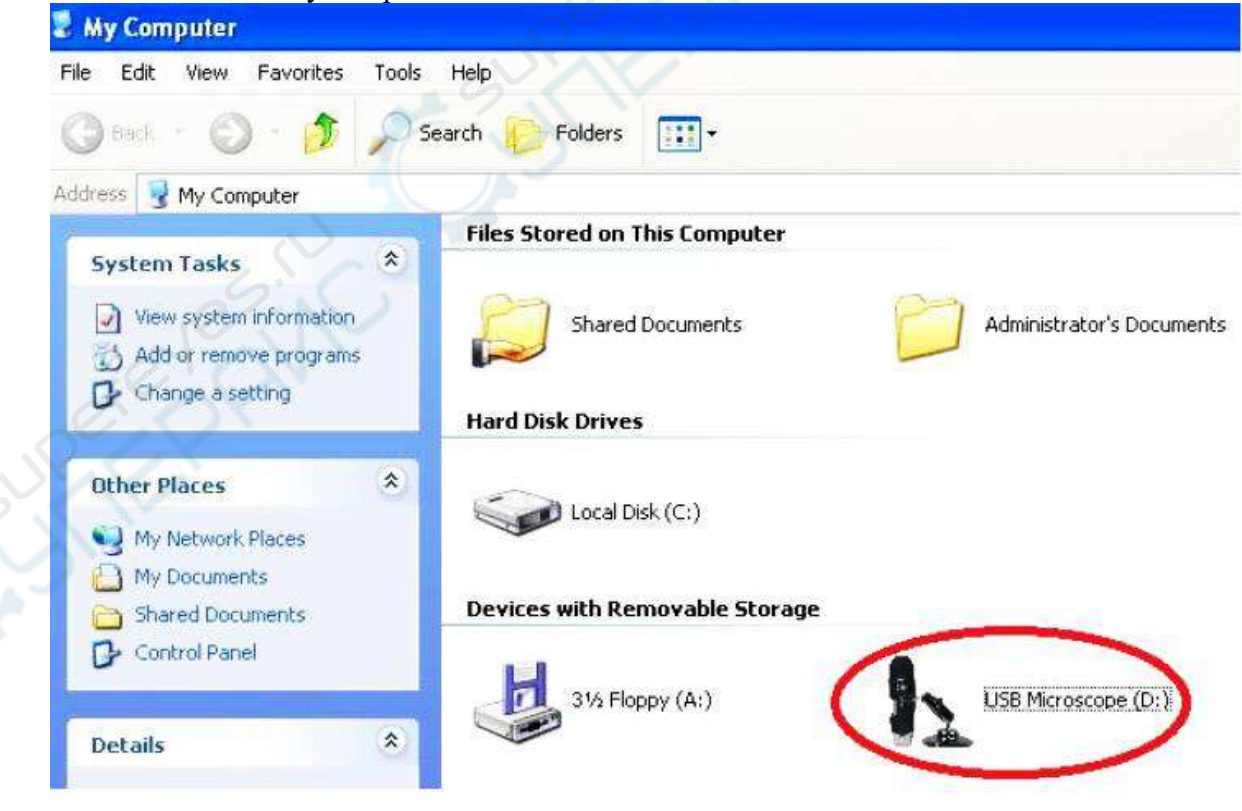

## <span id="page-6-0"></span>**Установка драйвера**

Выберите установку драйвера в меню драйвера, как показано ниже:

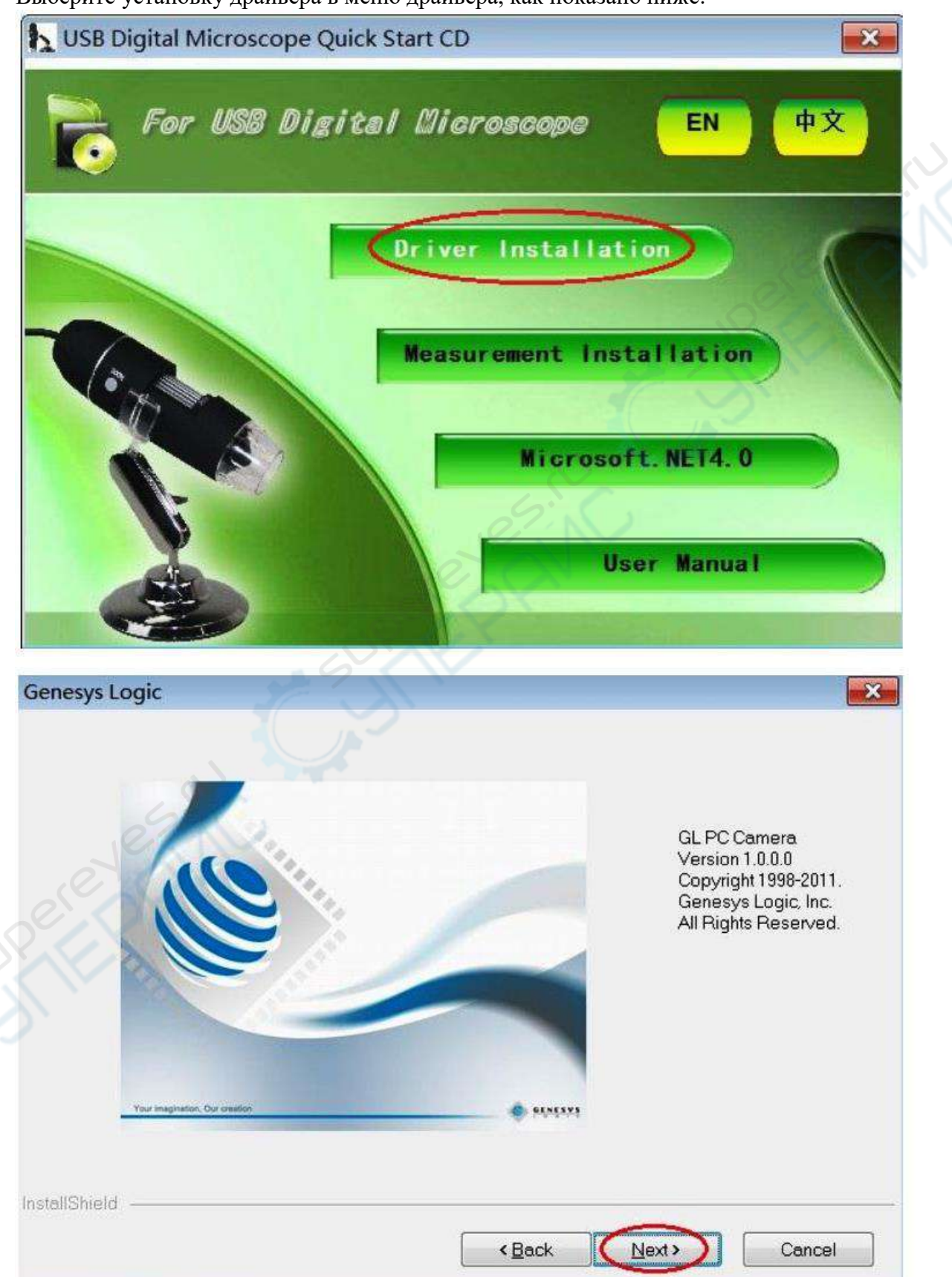

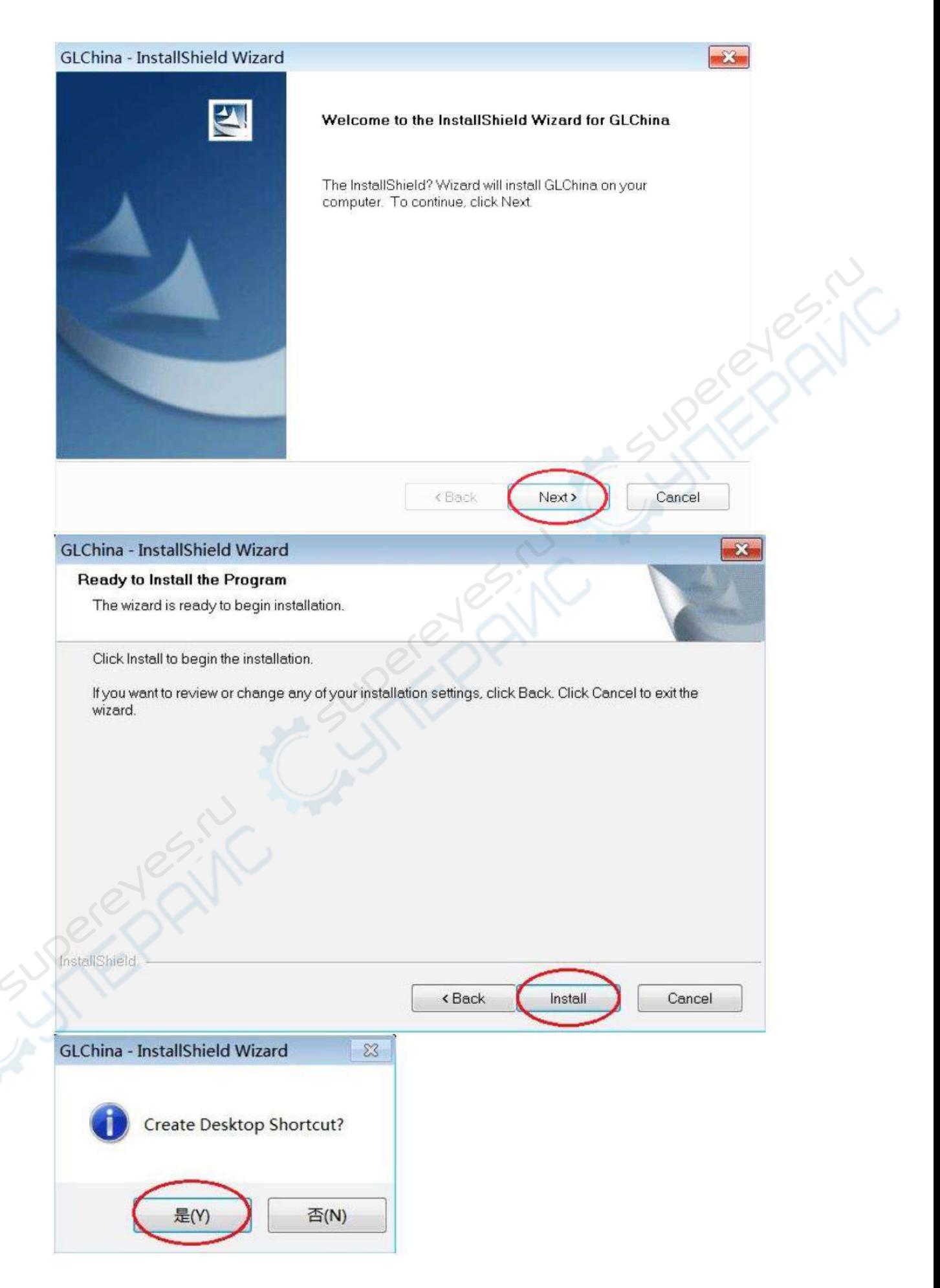

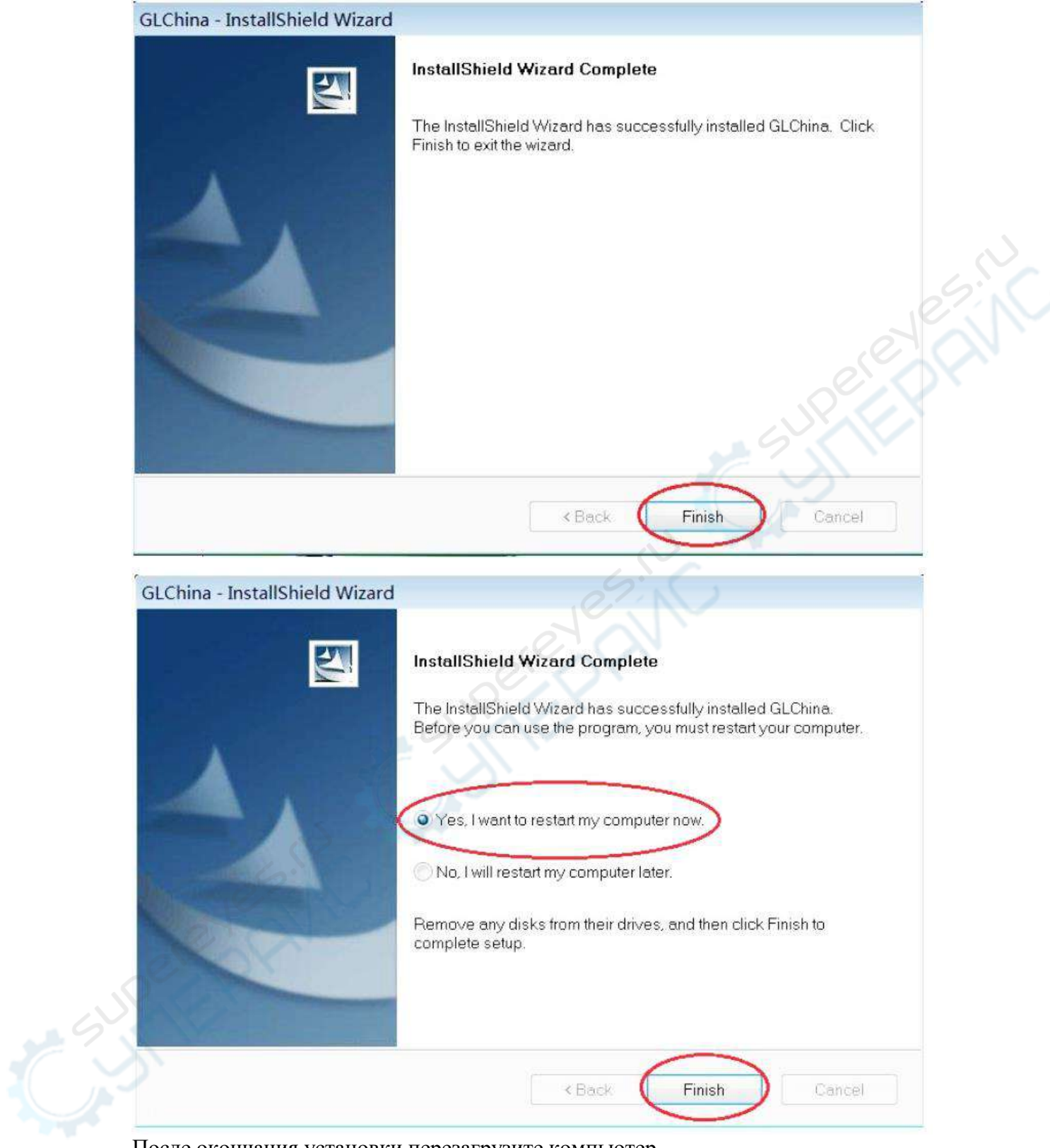

После окончания установки перезагрузите компьютер.

Если установка завершилась неудачей, одной из причин может быть действие антивирусного ПО. Рекомендуем удостовериться, что установка драйвера разрешена антивирусным ПО или отключить антивирус на время установки приложения для измерения.

При успешной установке драйвера на панели инструментов и на рабочем столе появится иконка , при нажатии запустится приложение.

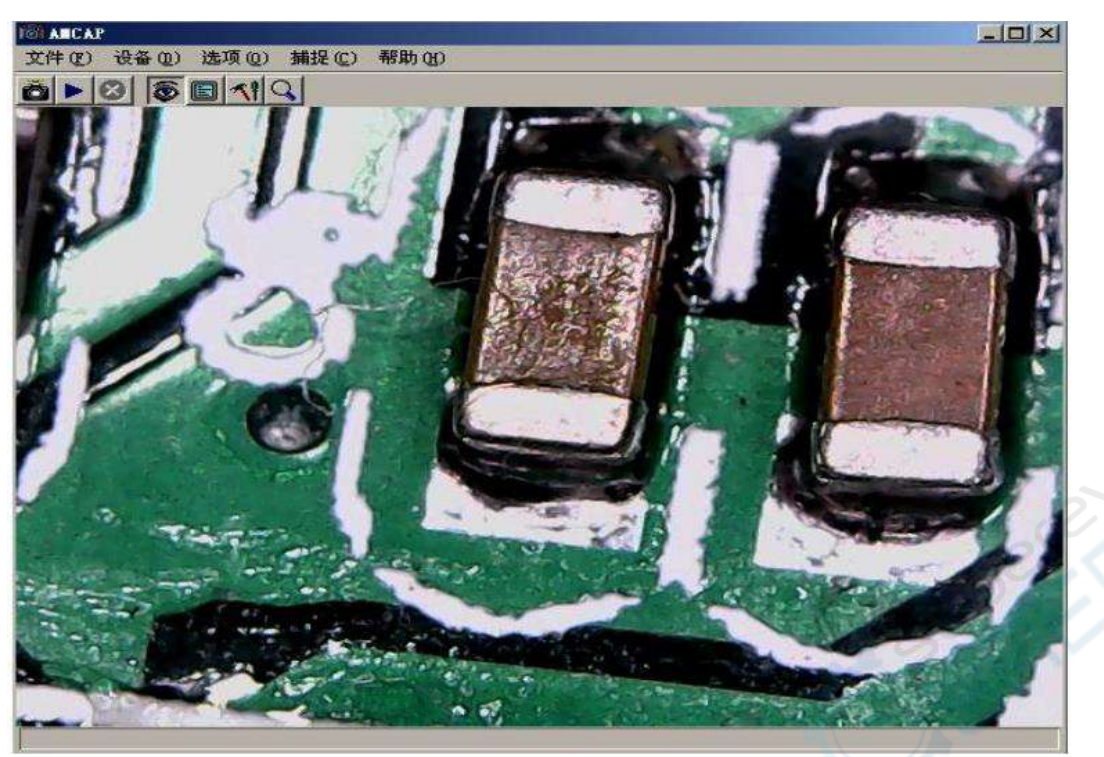

Теперь вы можете проводить все необходимые наблюдения. При длительном нажатии кнопки SNAP микроскоп производит съемку, при нажатии кнопки ZOOM производится цифровая фокусировка прибора.

### <span id="page-9-0"></span>**Установка инструментов для измерения**

Выберите установку инструментов для измерения, как показано ниже:

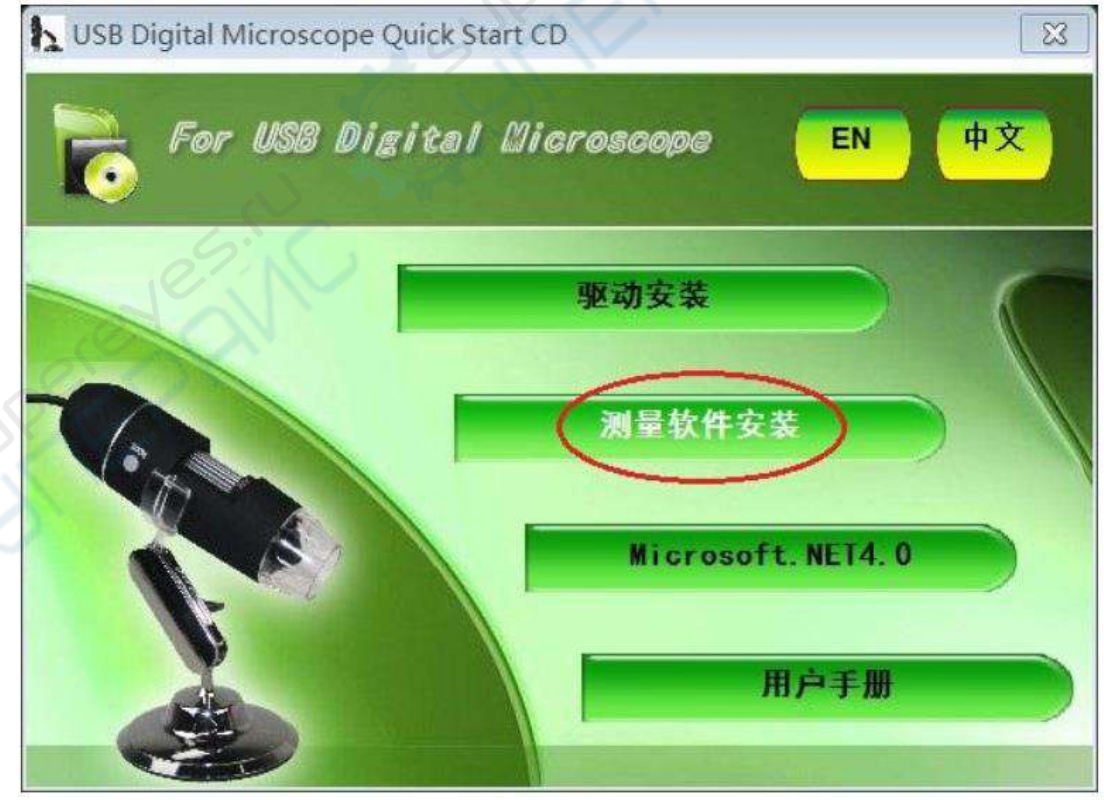

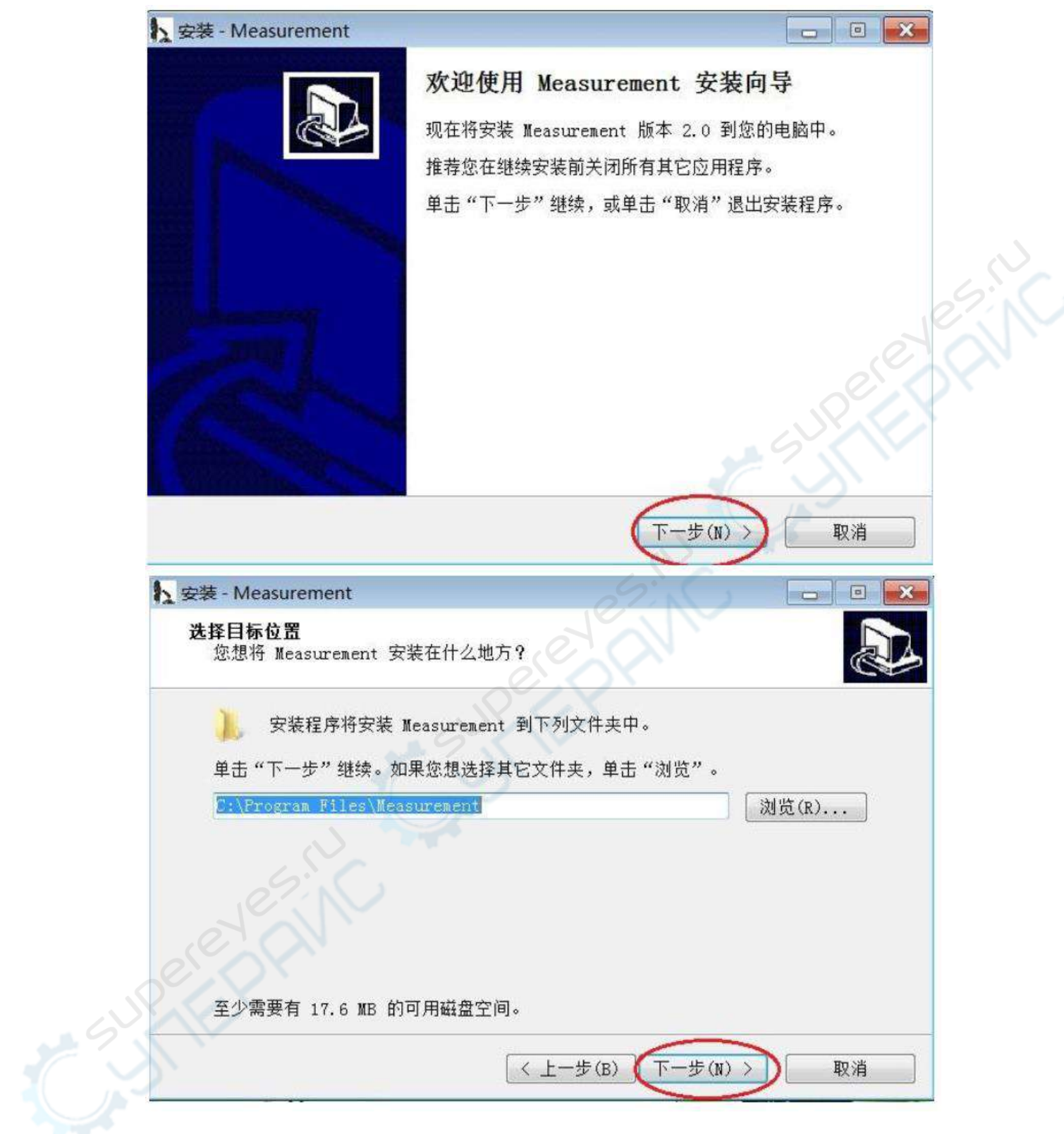

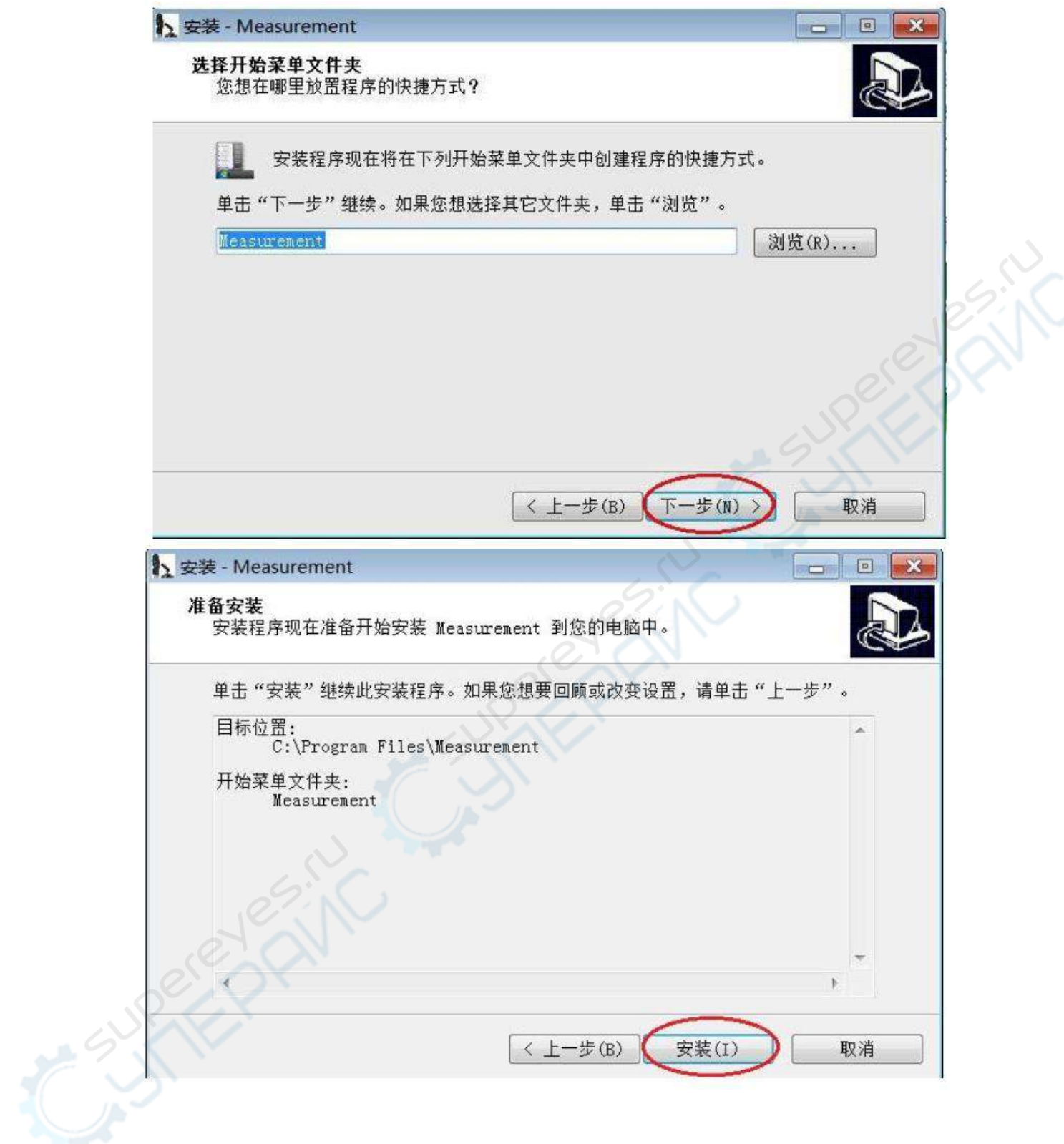

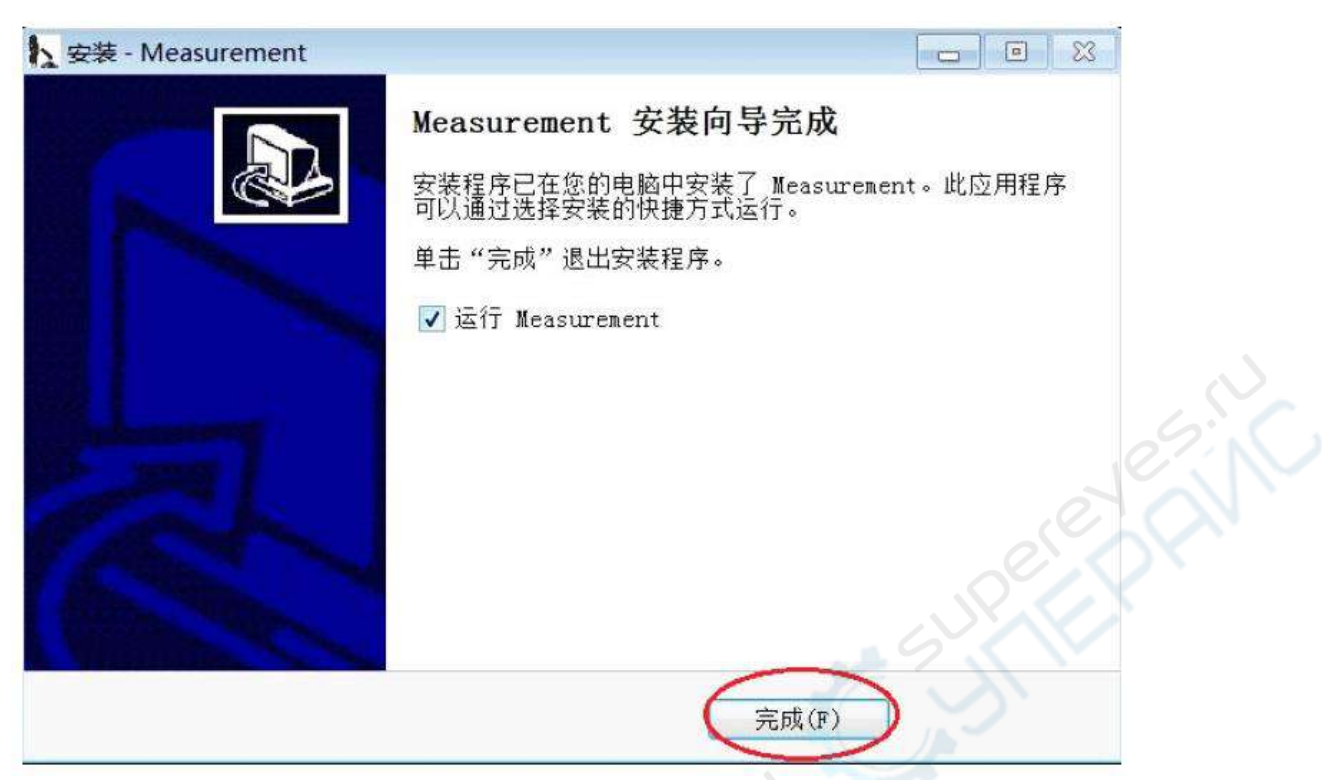

<span id="page-12-0"></span>После нажатия кнопки «Завершить» можно использовать программу для измерений.

#### **Установка компонентов системы**

Если операционная система Windows XP или старше, необходимо установить дополнительные компоненты Net. Framework 4.0, в ином случае инструменты измерения могут работать некорректно. Если компонентов нет, то установите их в следующем порядке:

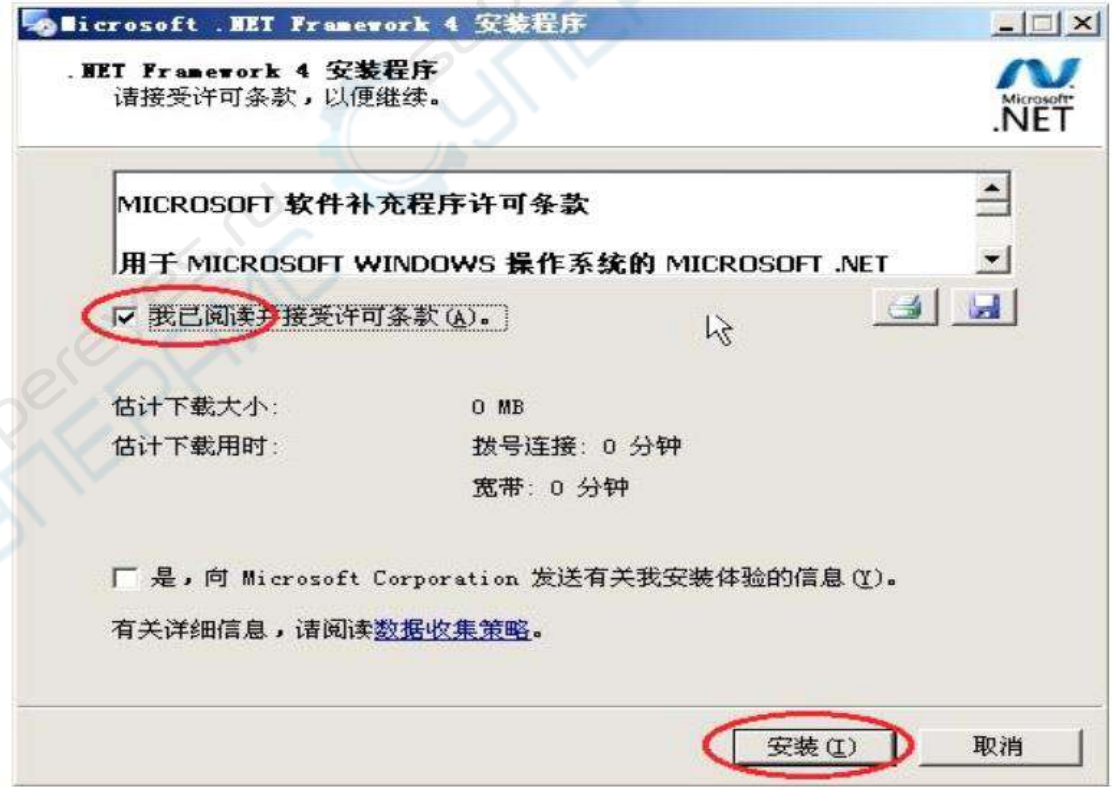

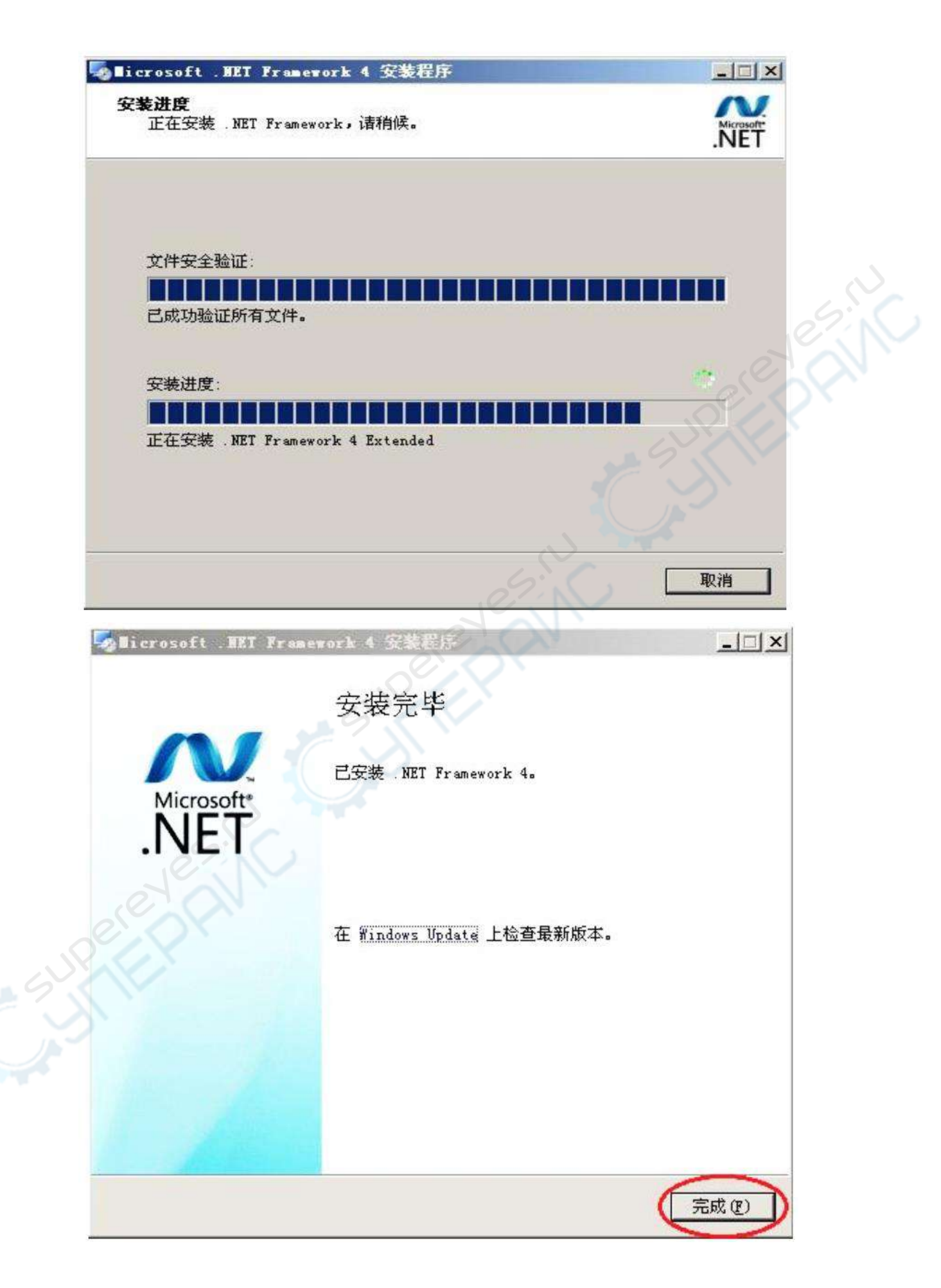

#### <span id="page-14-0"></span>**Использование приложения для измерения**

После успешной установки приложения нажмите на иконку **и най-**, появится интерфейс:

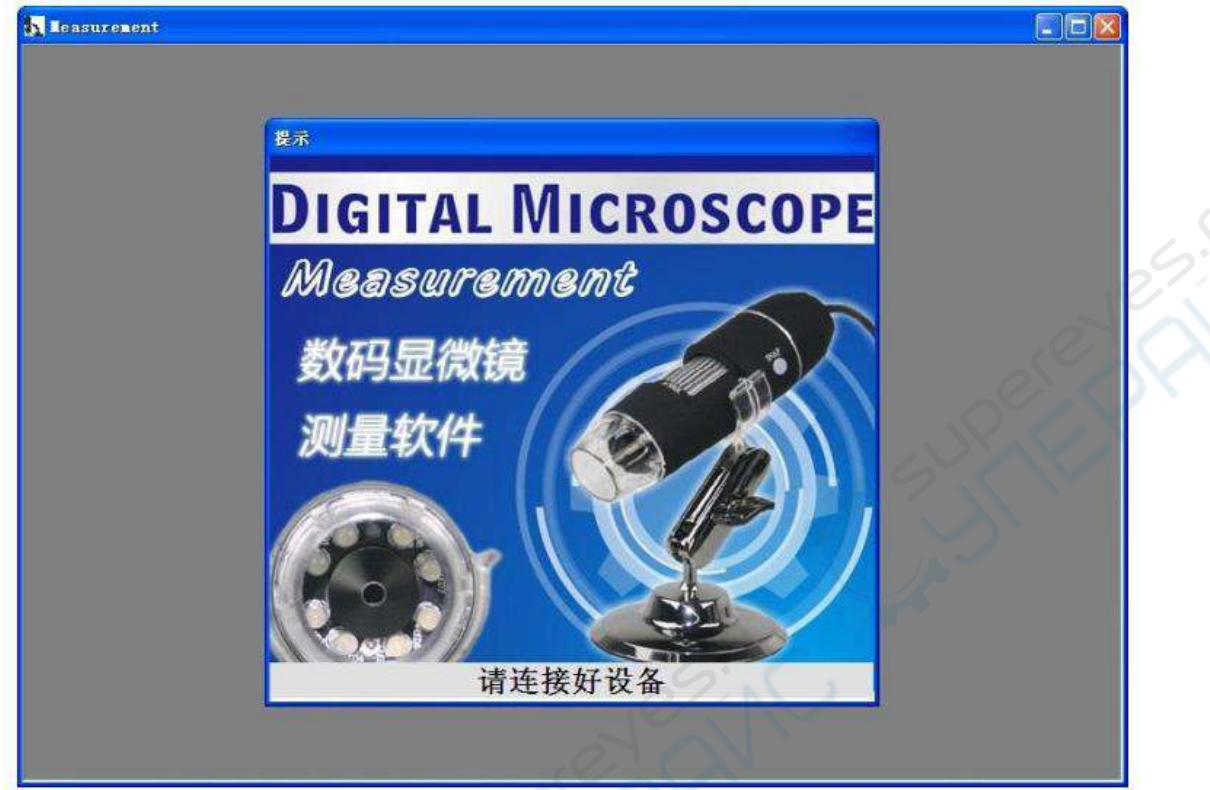

Подключите оборудование, следуя примечаниям, пока автоматически не появится главный интерфейс.

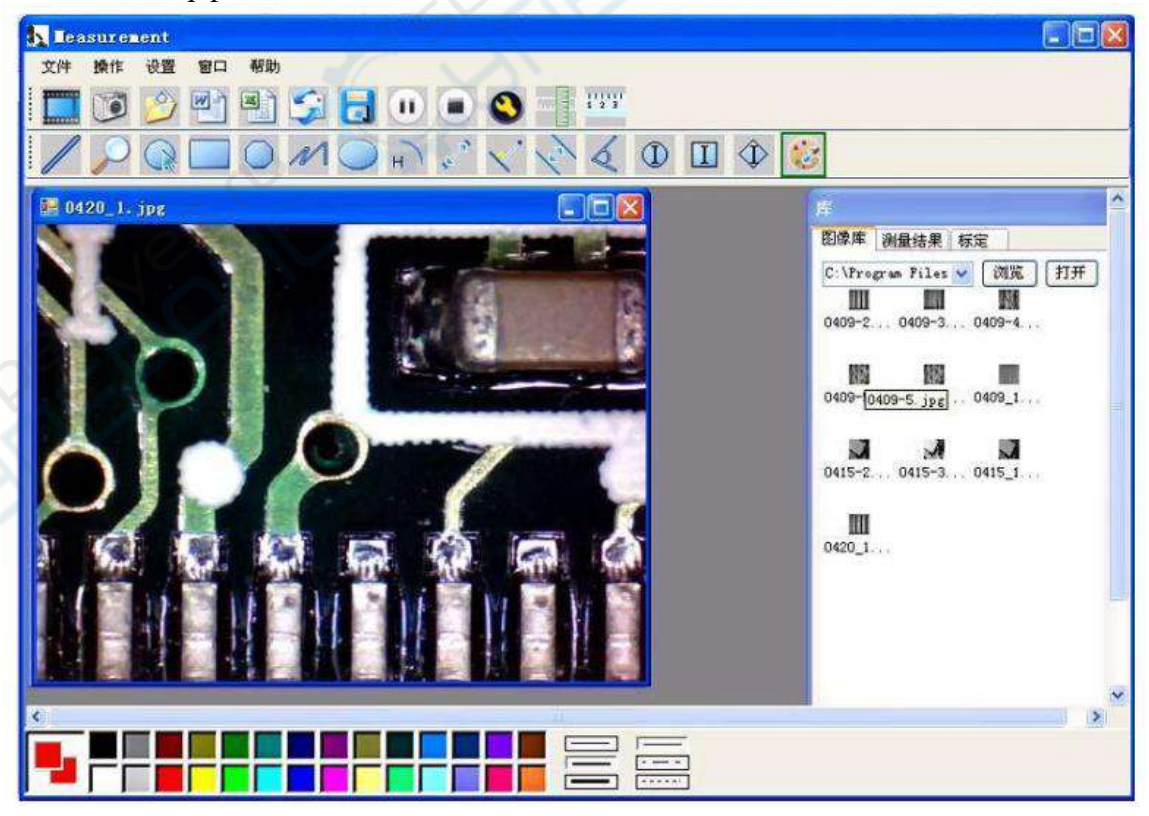

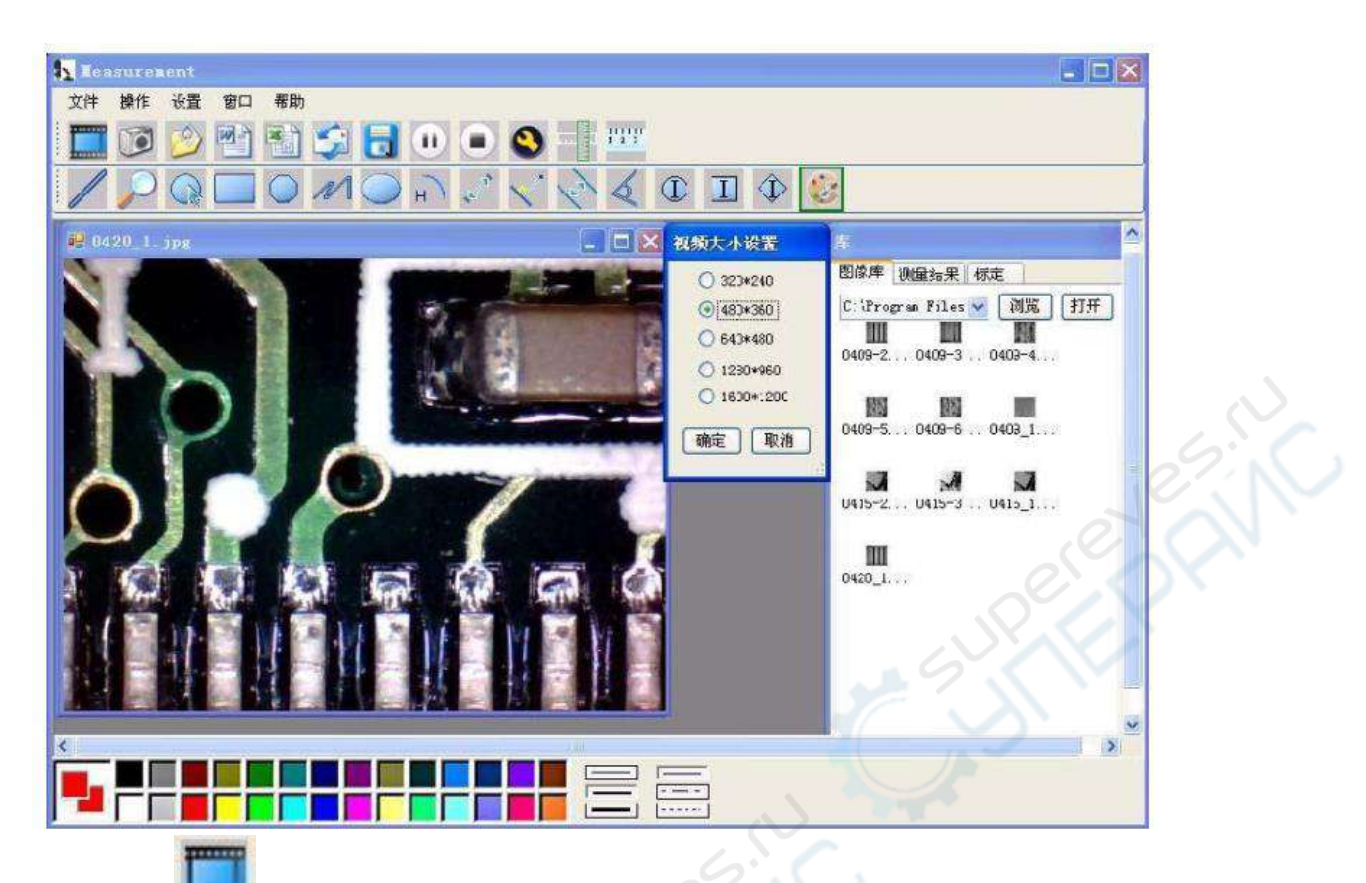

Нажмите **Humbers**, чтобы выбрать кадровую частоту. Разрешение видео изменяется в диапазоне от 320х240 до 1600х1200, разрешение по умолчанию 640х480.

При нажатии иконки можно просмотреть сохраненные изображения; при нажатии

иконки **или** можно сохранить изображения в выбранную папку на компьютере.

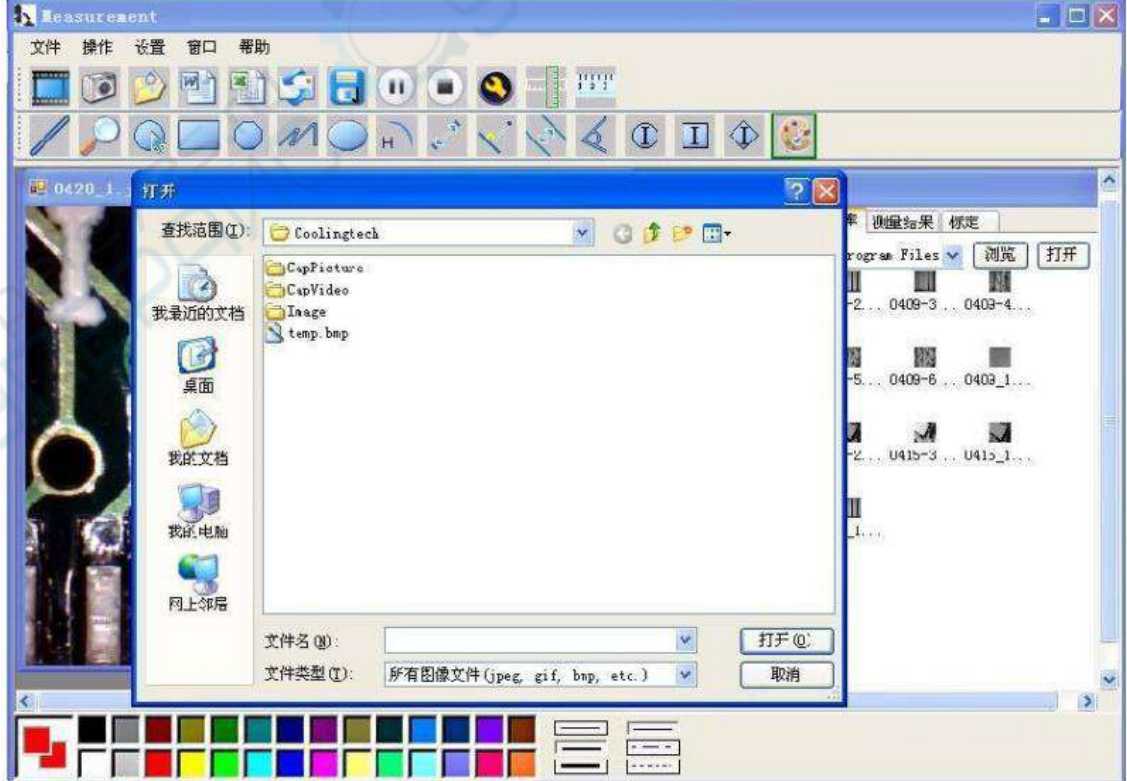

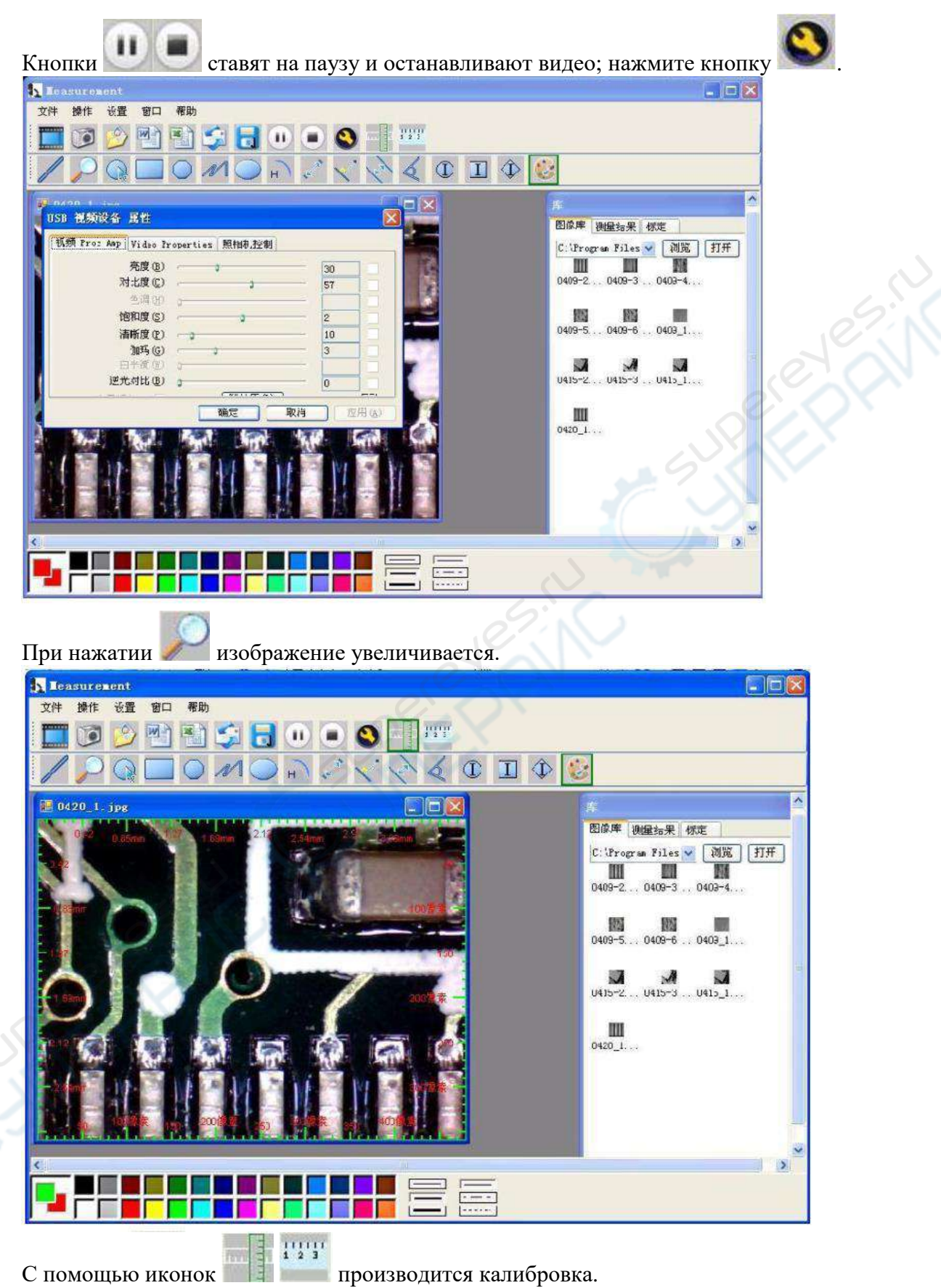

Чтобы снизить погрешность измерения, перед каждым запуском приложения и изменением кратности необходимо производить калибровку, так можно добиться 99%-ой точности. Значение калибровки сохраняется и может использоваться при следующем измерении, но в этом случае относительная погрешность измерения может возрасти. При калибровке

рекомендуется для одной и той же величины производить несколько измерений и высчитывать их среднее значение. В других комплектациях микроскопа может прилагаться специальная линейка для калибровки, не используйте обычные линейки, чтобы сохранить точность измерения.

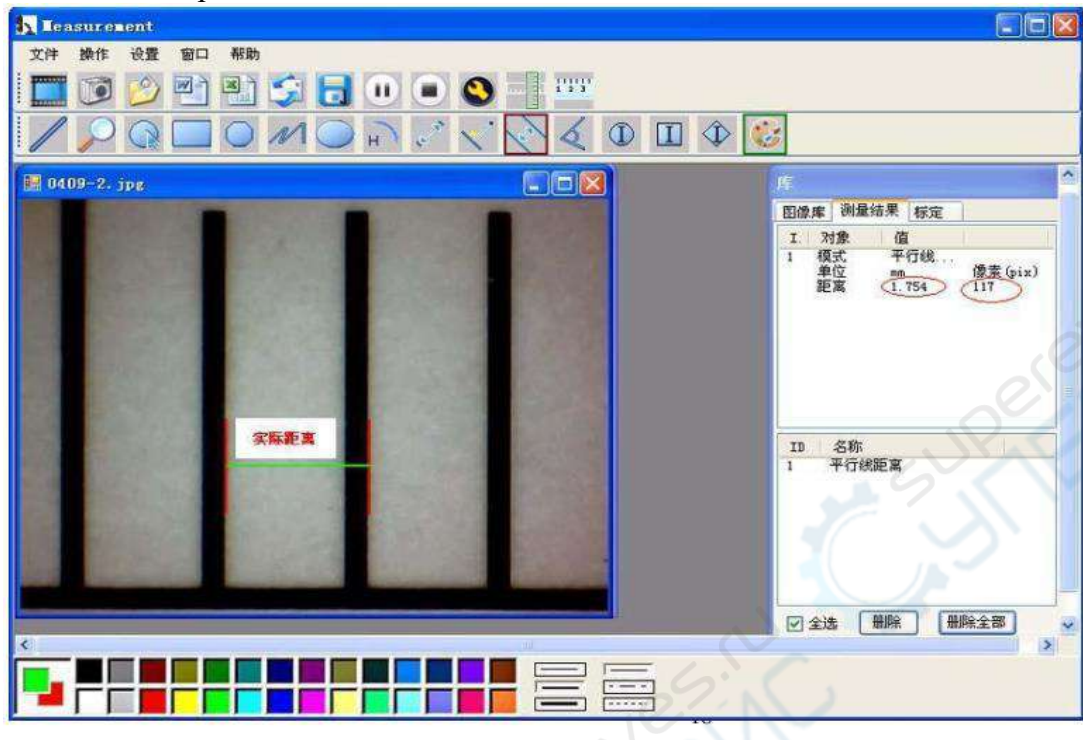

Введите значение измерения и соответствующие единицы измерения.

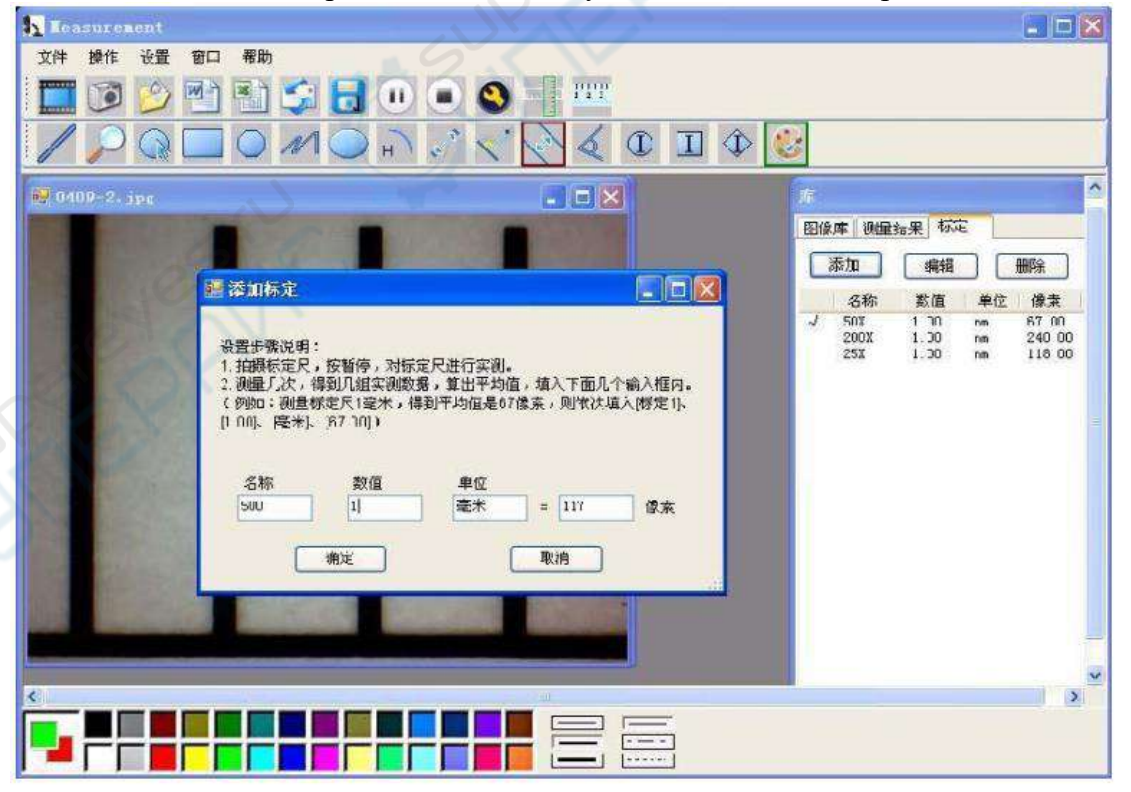

По окончании калибровки можно производить измерение при выбранной кратности. Примечание: при изменении кратности увеличения требуется заново произвести калибровку.

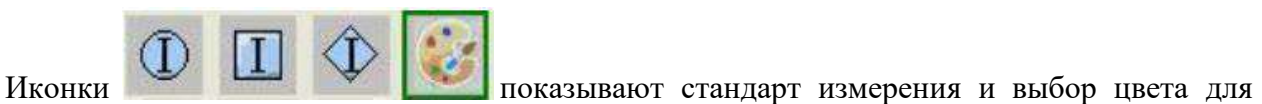

инструментов измерений.

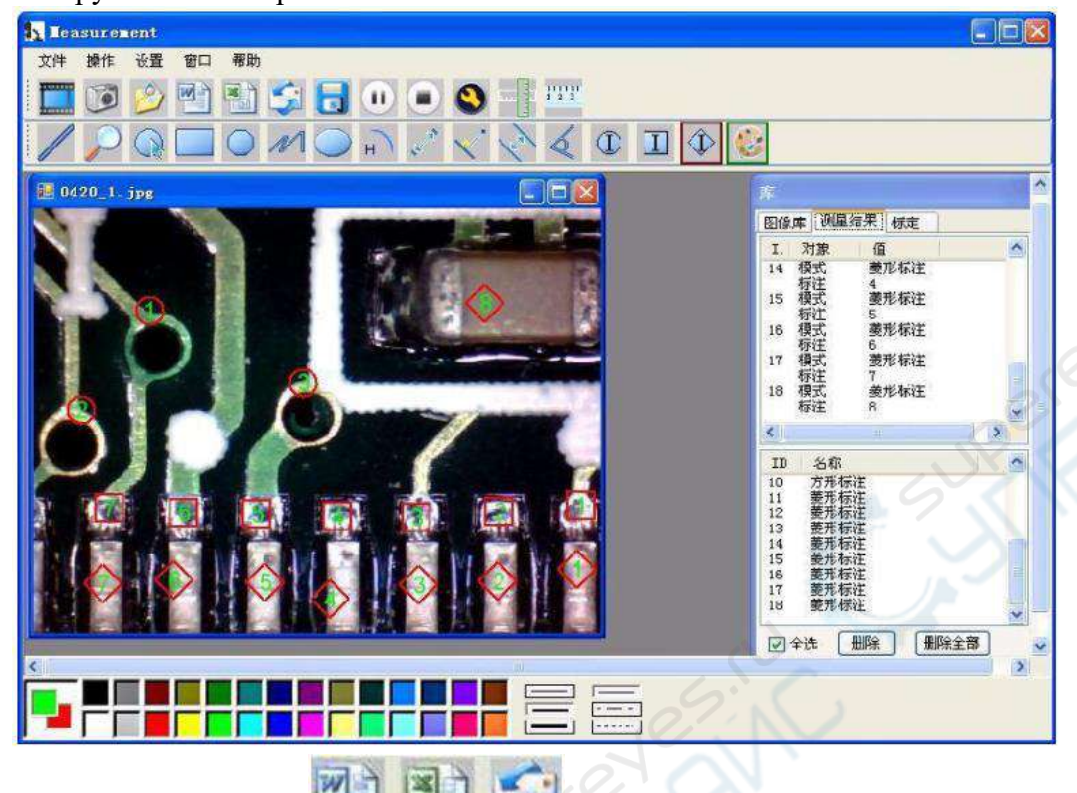

С помощью иконок **можно экспортировать результаты измерений в** 

Word, Excel или в другое приложение.

Ниже представлен пример экспорта результатов измерений в Word.

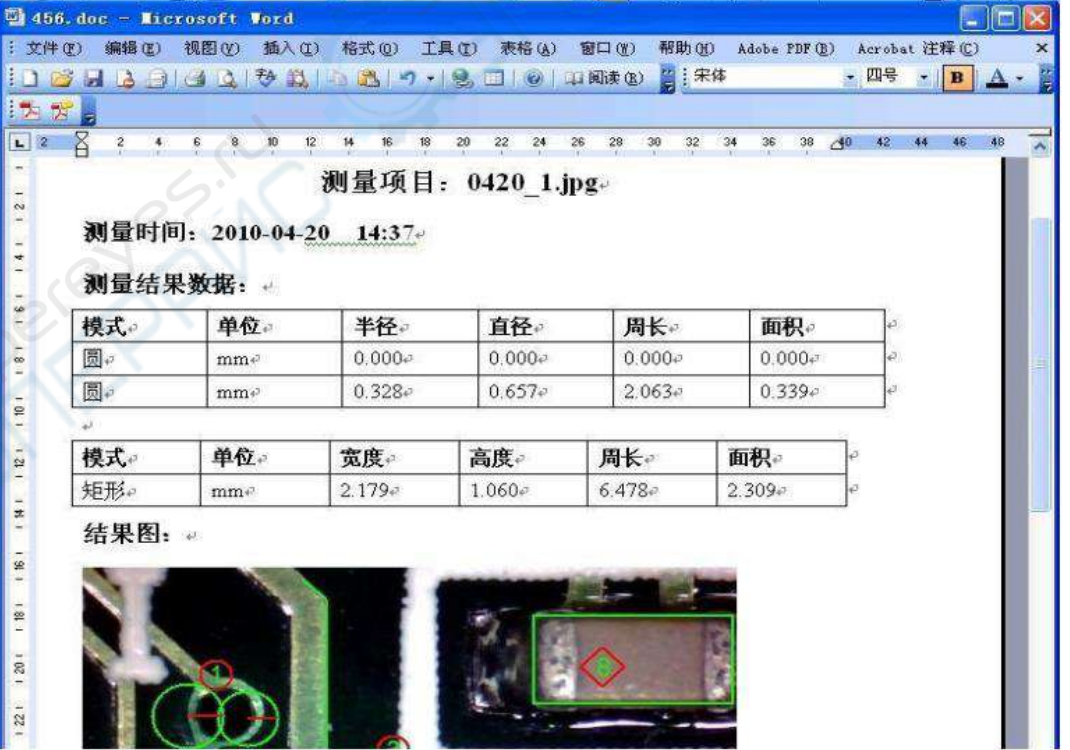

Слева направо формы для измерения:

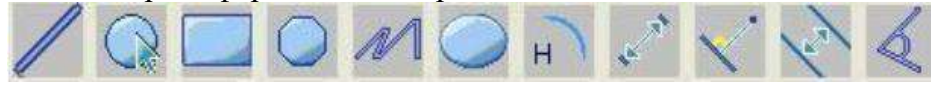

Линия, круг, прямоугольник, многоугольник, ломаная линия, эллипс, дуга, от точки до точки, от точки до линии, между параллельных линий, угол.

#### Пример показан ниже:

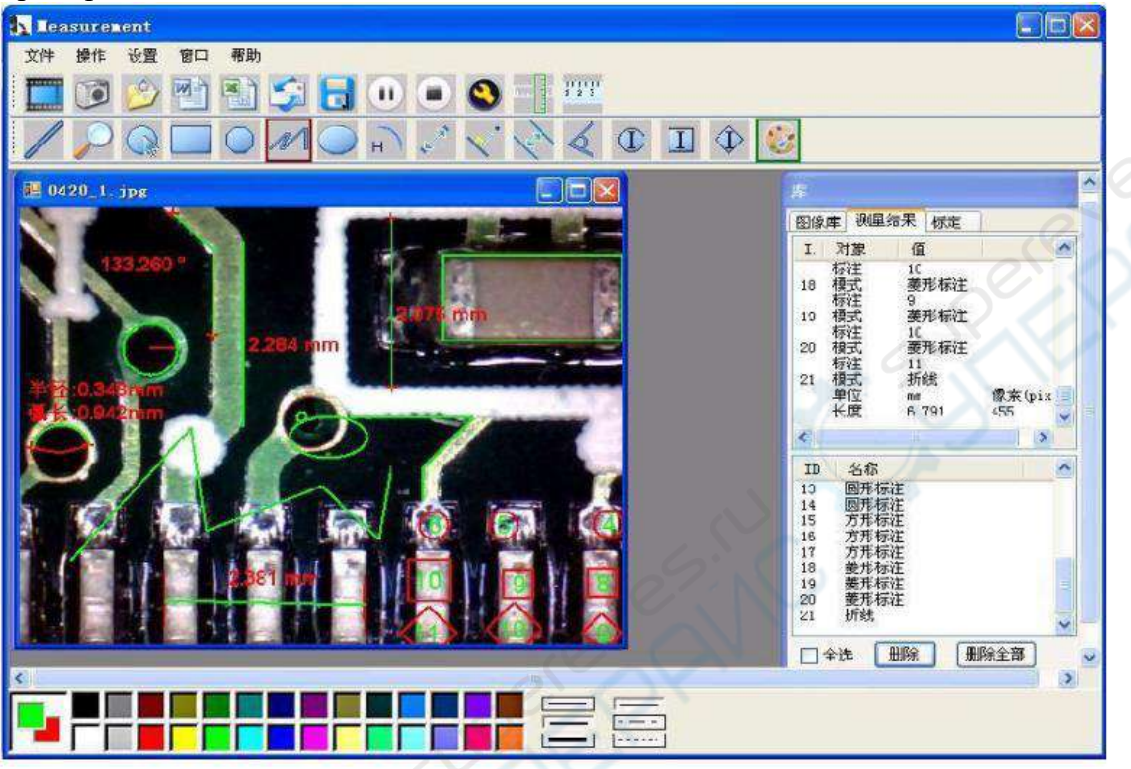

Пример 1: измерение с помощью параллельных линий

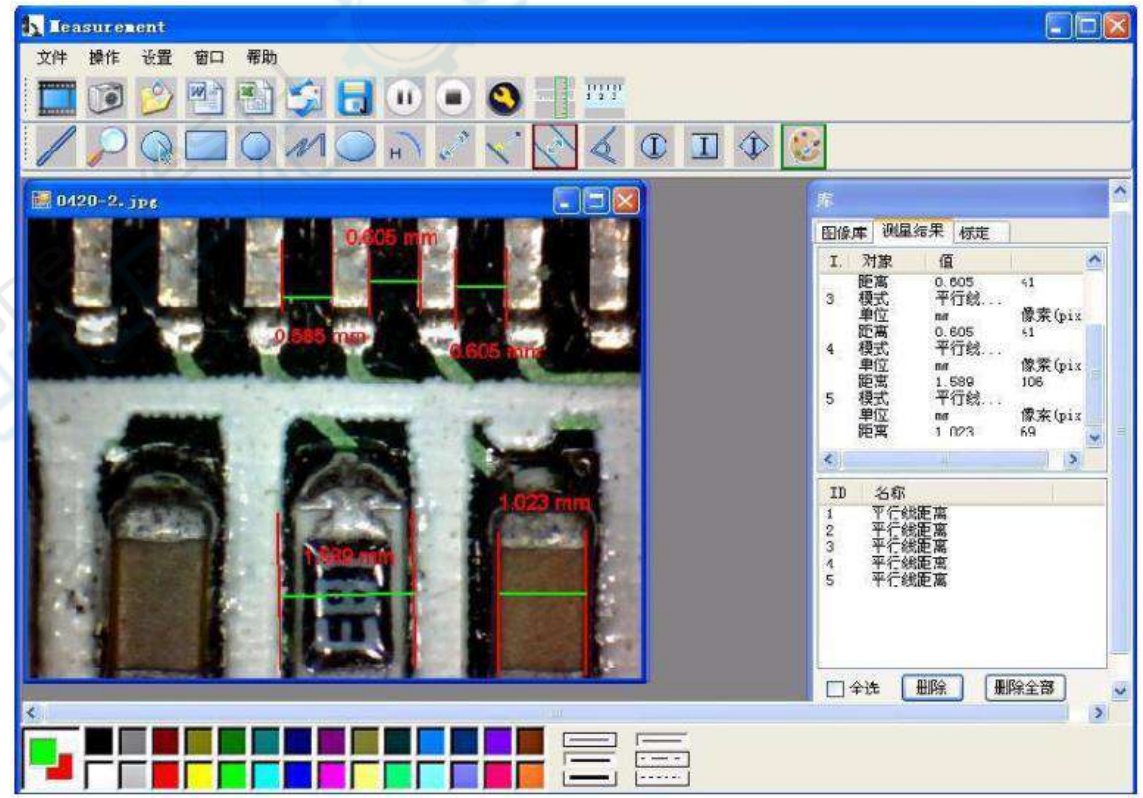

Пример 2: с помощью прямоугольника

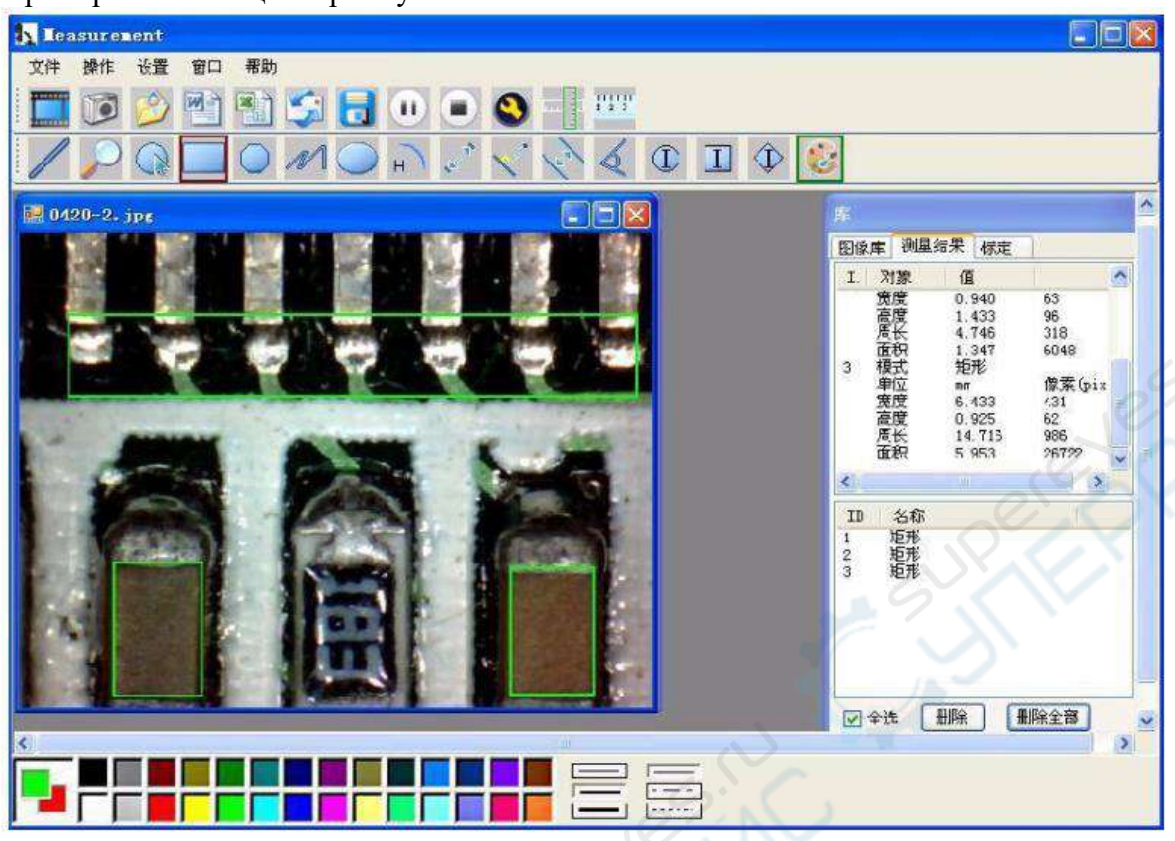

Пример 3: измерение с помощью круга

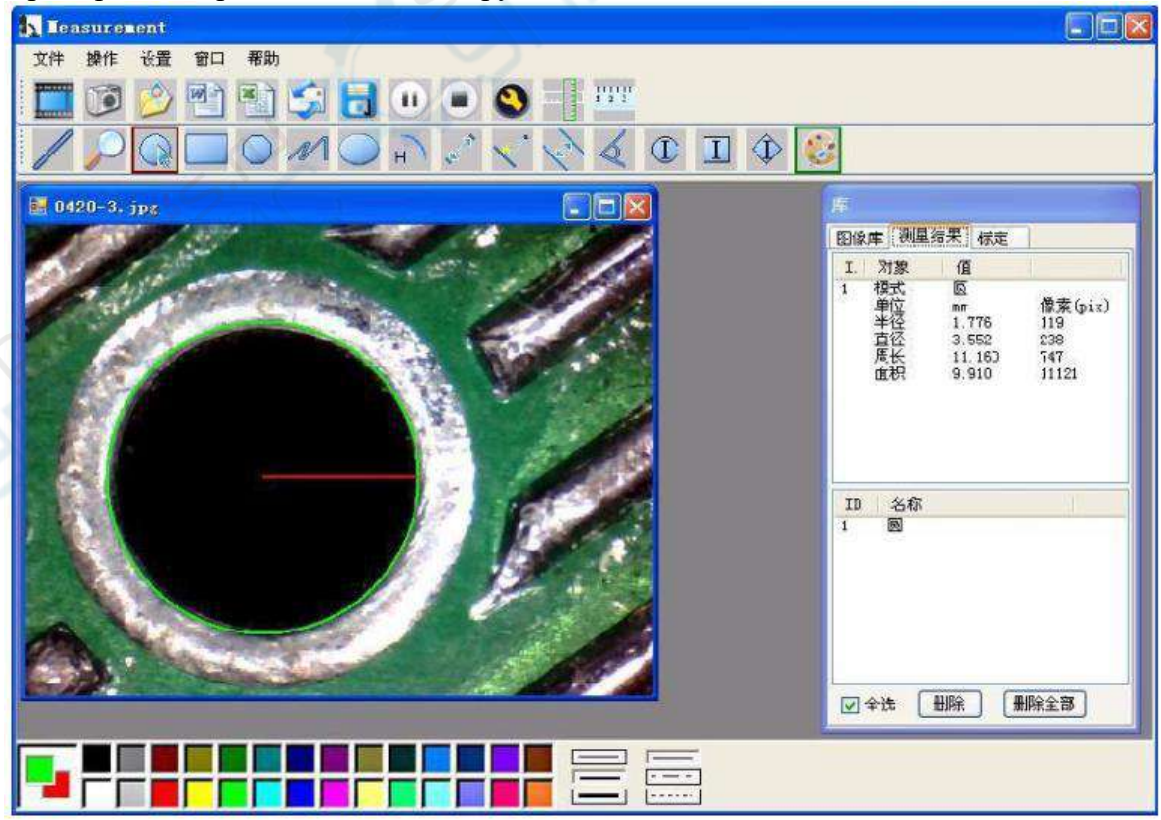